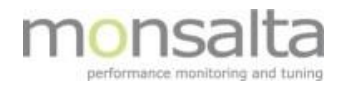

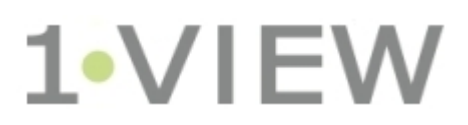

# OneView: Schedule Reports

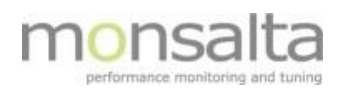

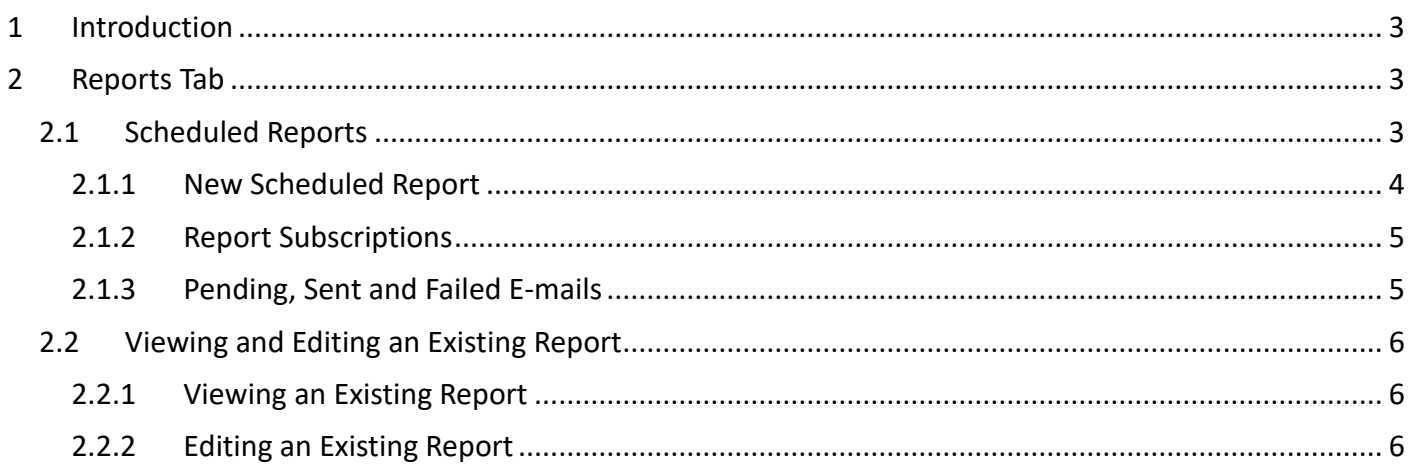

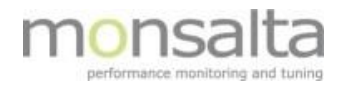

# **1 Introduction**

This document explains how to set up a scheduled report. The functionality is available for all OneView user profiles 'User', 'Administrator' and 'System'.

The functionality is found in the 'Reports' tab together with other reports. For a description of these reports (Summary reports, Documentation reports and SLA reports) - please refer to other documents found at the OneView documentation site.

The functionality is available from release 5.1.

# **2 Reports Tab**

By clicking the tab 'Reports' you are led to the collection of SLA reports, source reports and domain reports you can create. The first tab, however, is the tab where you create a subscription for a specific report.

| Logout                                     |                                                                                                    | Main Dashboard   My Dashboard   Activity List | <b>Reports</b>              |                    |  | <b>Measurements   Administration</b> | <b>Extenders</b>                            | <b>System</b>        |  | <b>My Profile</b> |  |
|--------------------------------------------|----------------------------------------------------------------------------------------------------|-----------------------------------------------|-----------------------------|--------------------|--|--------------------------------------|---------------------------------------------|----------------------|--|-------------------|--|
| 1-VIEW Reports                             |                                                                                                    |                                               |                             |                    |  |                                      |                                             |                      |  |                   |  |
| <b>Scheduled Reports</b>                   |                                                                                                    | <b>Scheduled Reports</b>                      | <b>Report Subscriptions</b> |                    |  | <b>Pending Emails</b>                | <b>Sent Emails</b>                          | <b>Failed Emails</b> |  |                   |  |
| <b>Response Time SLA</b><br><b>Summary</b> |                                                                                                    |                                               |                             |                    |  |                                      |                                             |                      |  |                   |  |
| <b>Response Time by</b><br>Period          | Here you may schedule PDF report generation for specified calendar periods on any system.<br>Report Generator Status: Next run at 09:38 |                                               |                             |                    |  |                                      |                                             |                      |  |                   |  |
| <b>Source Report</b>                       | #                                                                                                    | <b>Report Name</b>                            |                             | <b>Description</b> |  |                                      |                                             | <b>Run Every</b>     |  |                   |  |
| <b>Domain Report</b>                       | 1                                                                                                    | <b>Weekly Dashboard Summary</b>               |                             |                    |  |                                      | Weekly status summary for default dashboard | Week                 |  |                   |  |
|                                            |                                                                                                    | <b>Schedule New Report</b>                    |                             |                    |  |                                      |                                             |                      |  |                   |  |

*Figure 1: Scheduled Reports*

This document describes how to schedule a report and automatically have OneView sent the report to an email receiver.

#### **2.1 Scheduled Reports**

One report is per default created in the system - a weekly report. You can edit this report as you wish and/ or create your own scheduled reports.

To schedule a new report, click the 'Schedule Report' below the list of already scheduled reports.

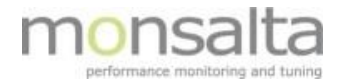

## **2.1.1 New Scheduled Report**

After clicking the 'Schedule Report' button you are presented with the following dialogue box:

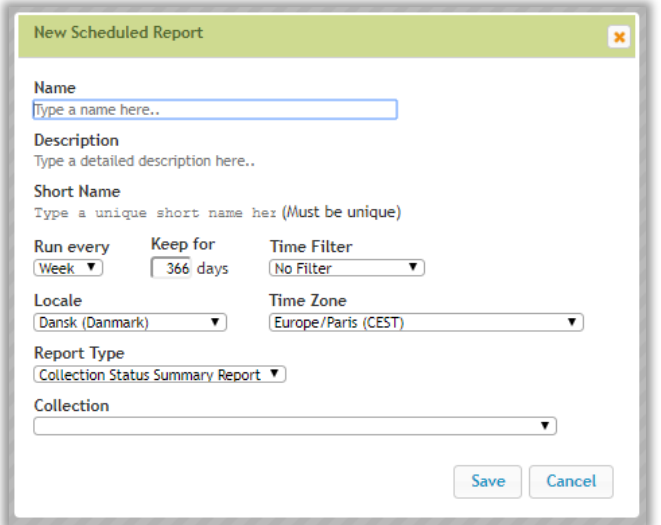

*Figure 2: New Scheduled Report*

**Name:** The name of the report. The name is not unique – which means that more reports with the same name can co-exist

**Description:** A detailed description of the report

**Short Name:** The short name is a unique name – note that the short name can only contain letters, digits and underscores

**Run Every:** Details on how often the report is run. You can choose hourly, daily, weekly and monthly

- When choosing hourly the report period starts at the full hour and ends at the next full hour
- When choosing daily the report period starts at 00:00 and ends at 00:00 the next day
- When choosing weekly the report period starts at the first day of the week at midnight (this can vary and is decided by the parameter 'Locale') and ends the first day in the next week at midnight
- When choosing monthly the report period starts at the first day of the month at midnight and ends at the first day of the next month at midnight

**Keep for:** The amount of time that the report will be saved for. The default value is 366 days

**Time Filter:** If a time filter is already defined in OneView – the filter can be added using the drop-down box

**Locale:** Locale can be used when changing the language of the report for example. Furthermore, this setting can be of value for weekly reports since some countries have Sunday as the first day of the week while others have Monday as the first day

**Time Zone:** Change the time zone if you wish to control when to start the report

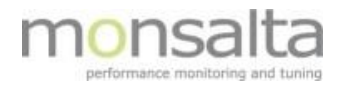

**Report Type:** The report type is used to decide which kind of report should be generated. Four types of reports are currently supported:

- Collection Status Summary Report (a status report for a specific collection)
- Dashboard Status Summary Report (a status report for a dashboard)
- System Documentation Report (a documentation report for a specific system or a collection of systems)
- System Response Time SLA Report by Period (SLA report for a system)
- System Status Summary Report (a status report for a system)

**Collection/Dashboard/System:** A drop-down list with collections, dashboards and systems depending on what has been chosen in report type.

**Note:** A ten-minute window exists on generating reports – so you might experience it takes a while to generate your new report. The next run time is listed on the landing page of the scheduled reports.

#### **2.1.2 Report Subscriptions**

The report subscription tab is used to create subscriptions for already scheduled reports

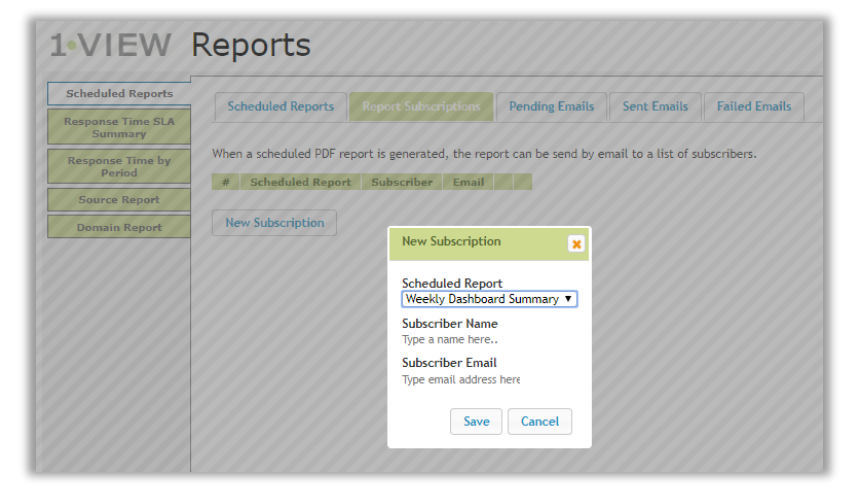

*Figure 3: Report Subscriptions*

**Scheduled Report:** Chose the report to subscribe to from the drop-down list

**Subscriber Name:** Enter the name of the subscriber in this field

**Subscriber Email:** Enter the e-mail address in this field

#### **2.1.3 Pending, Sent and Failed E-mails**

The final three tabs contains lists of pending, successfully sent and failed e-mails.

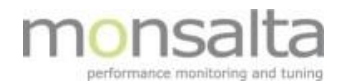

## **2.2 Viewing and Editing an Existing Report**

It is possible to view and edit an existing report

#### **2.2.1 Viewing an Existing Report**

By clicking the report name in bold you can access all reports generated for the period you have specified by clicking the Report Name from the Scheduled Reports tab

|  | <b>Report Name</b>              | <b>Description</b>                          | <b>Run Every</b> |  |
|--|---------------------------------|---------------------------------------------|------------------|--|
|  | <b>Weekly Dashboard Summary</b> | Weekly status summary for default dashboard | <b>Week</b>      |  |
|  |                                 |                                             |                  |  |

*Figure 4: Access your already generated reports*

You are presented with the name of the report and when the report was generated. Note – once you schedule a new report the reports are automatically generated for the time period defined.

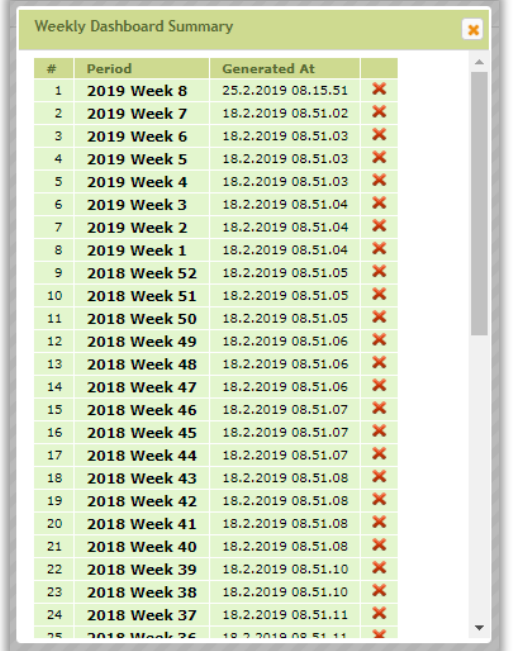

*Figure 5: Reports for the Weekly Dashbord Summary reports*

By clicking the  $\mathsf{\textbf{X}}$  you can delete the generated report.

## **2.2.2 Editing an Existing Report**

By clicking the wrench ( ) it is possible to edit an existing report. You are presented with the same dialogue box as when creating a new report.